### **Business Directory – Help**

The business directory page consists of 3 distinct areas, the **Advanced Search** area, the **Quick Search** area and the **Display** area as per the image below. Whenever a search is applied either in the Advanced or Quick search areas the results will be displayed in the Display area.

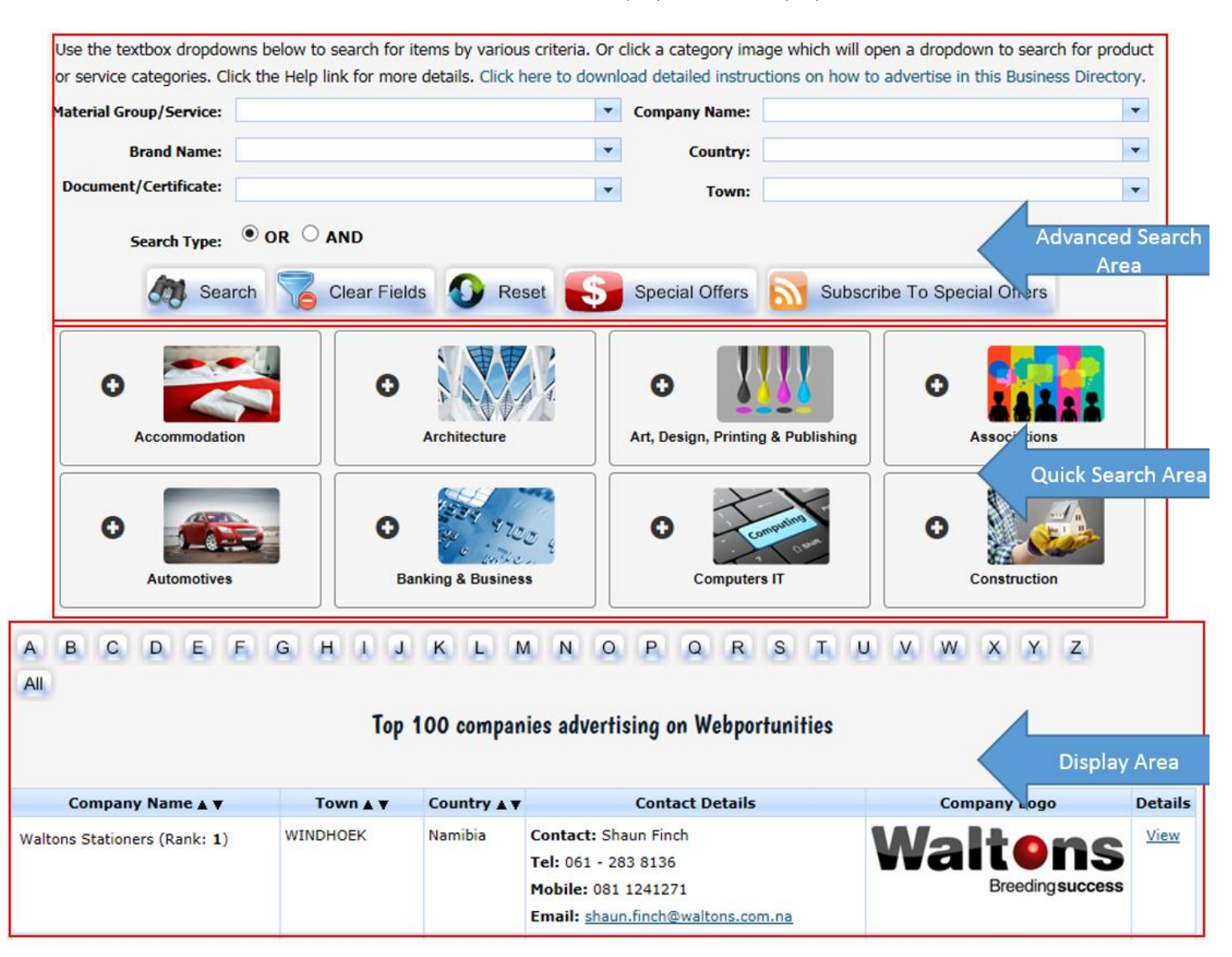

### **Advanced search area**

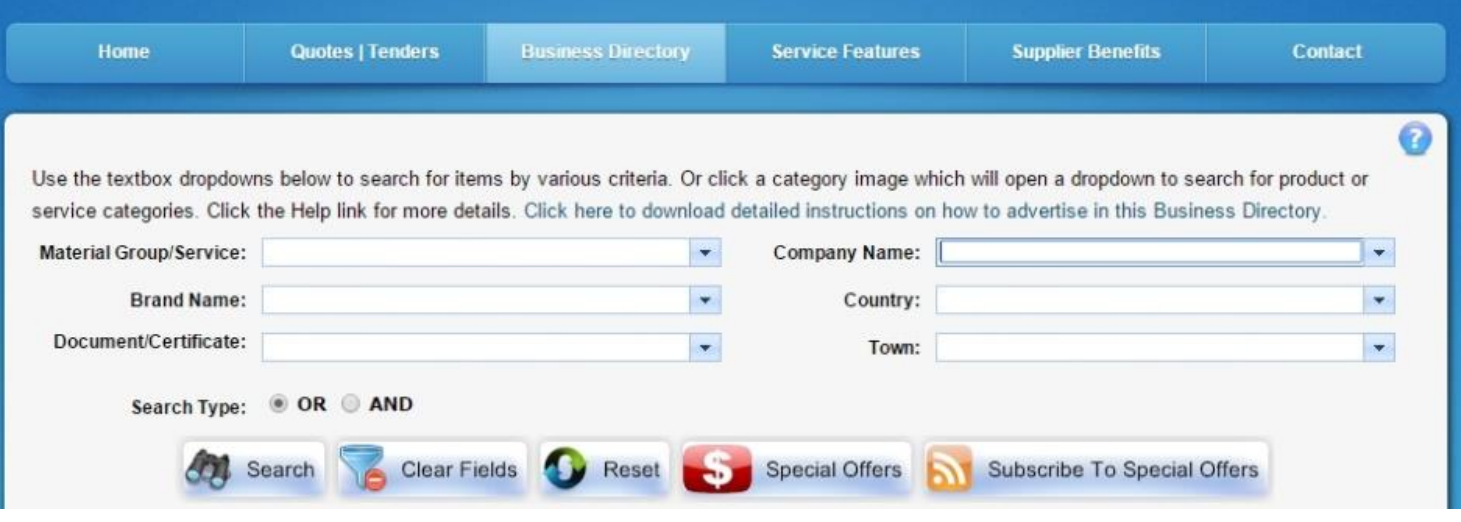

Here you can search for suppliers using various criteria matches such as Company Name, Material Group/ Service, Brand Name, Country, Document/Certificate and Town. You can either enter text in

Search the textboxes, then press ENTER on your keyboard, or click the Search button . Or you can make a selection(s) from the dropdown boxes. You can click the Special Offers button

**Special Offers** 

to view all suppliers that currently have special offers as well as subscribe

to these specials.

If for instance you cannot remember the exact name of a supplier but you know it contained the word "bolt", simply type the word "bolt" into the Company Name text box and either hit ENTER or click on search. All companies containing the word bolt in their name will now be displayed in the **Display** area.

#### **More examples**

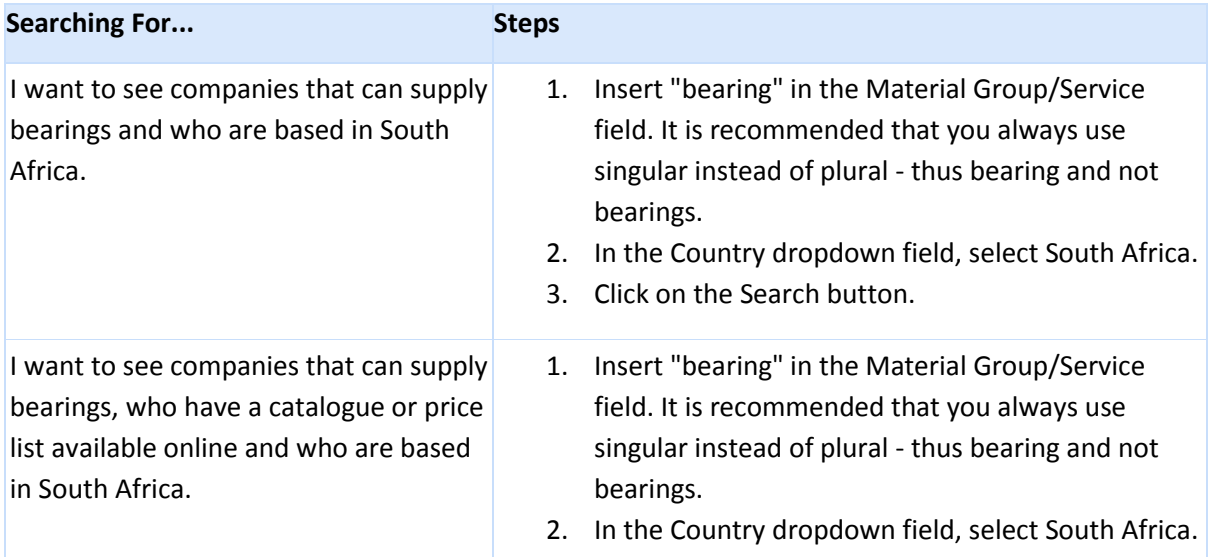

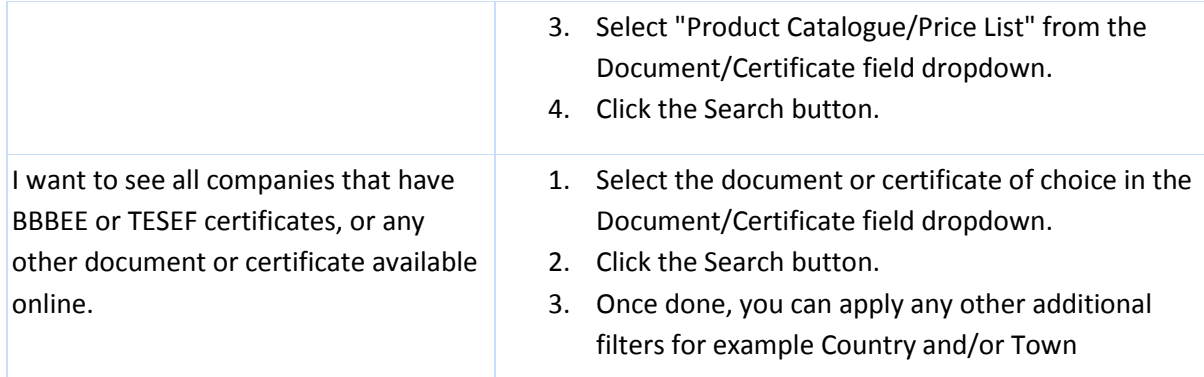

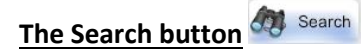

By clicking on this button the search criteria entered in the textbox(s) is/are applied and the results are displayed in the Display area.

## **The Clear Fields button** Clear Fields

By clicking this button you simply clear the text that you have added to the textboxes. This will NOT clear any existing filters that have already been applied.

### **The Reset button O** Reset

By clicking this button all previously applied filters will now be cleared.

# **The Special Offers button** Special Offers

By clicking this button all suppliers that currently have special offers will be displayed in the Display area

# **The Subscribe To Special Offers button N** Subscribe To Special Offers

By clicking this button you can subscribe to any special offers on the site via RSS (Real Simple Syndication) feeds and will then receive an email whenever there is an update. Please note that you will need Outlook 2007 or better for this. Depending on your web browser you might need to add an add-on so if you encounter problems please google "How to subscribe to RSS feed with 'your browser'"

### **The Quick Search area**

Here we have grouped some of the more popular material groups and services together. If for instance you're looking for a courier, click on button for Postal & Couriers to expand the group as per the image below. Check the boxes that best describe your needs and click on the magnifying glass to display the results in the **Display** area. If you only want to see companies in your town or country or with certain documents, apply these criteria to the advanced search area along with your search in the Quick Search Area. To check all boxes simultaneously, you can click on the blue check mark at the top. To clear the results click the Reset Button.

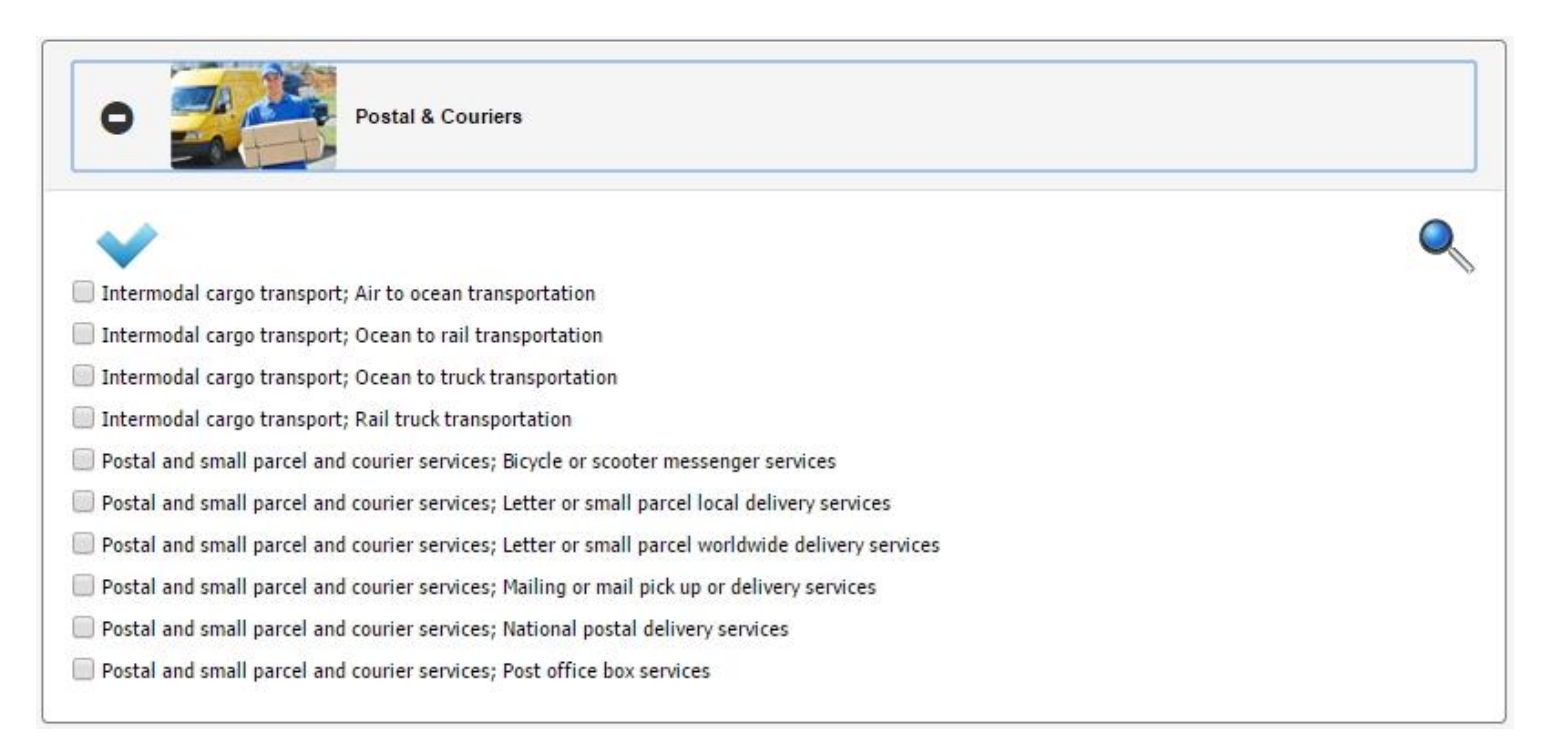

### **The Display Area**

Before you have applied any filters the **Display** area will show the **Top 100 suppliers** registered on Webportunities in order of their rank. Rank is directly linked to the amount of paid registration days that the supplier has on Webportunities and in no way does this indicate their ability to perform.

You can change the sort order by clicking on the up/down arrows in the column headings.

You can also select to view only suppliers whose name starts with a certain letter of the alphabet by clicking on the corresponding letter at the top of the Display Area as per the image below.

### DEFGHIJKLMNOPQRSTUVWXYZAI

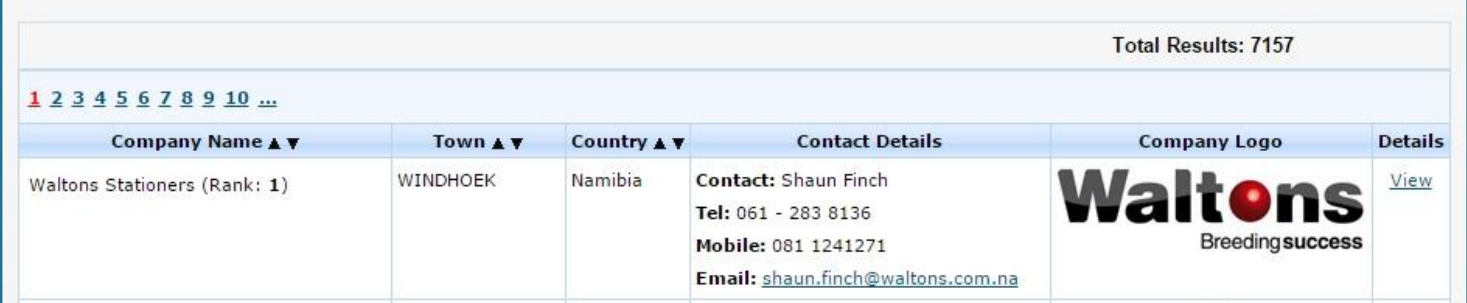

A very basic profile of each company will be displayed in the **Display** area for each supplier including a list of documents that has been uploaded by them. To view these documents simply hover your mouse pointer over the documents link as in the image below. (Special offers are also listed here.) Simply click on these documents to download and view them. If a company has special offers you

will see the RSS feed icon  $\Box$  next to their name. By clicking on it you will subscribe to the individual company's special offers.

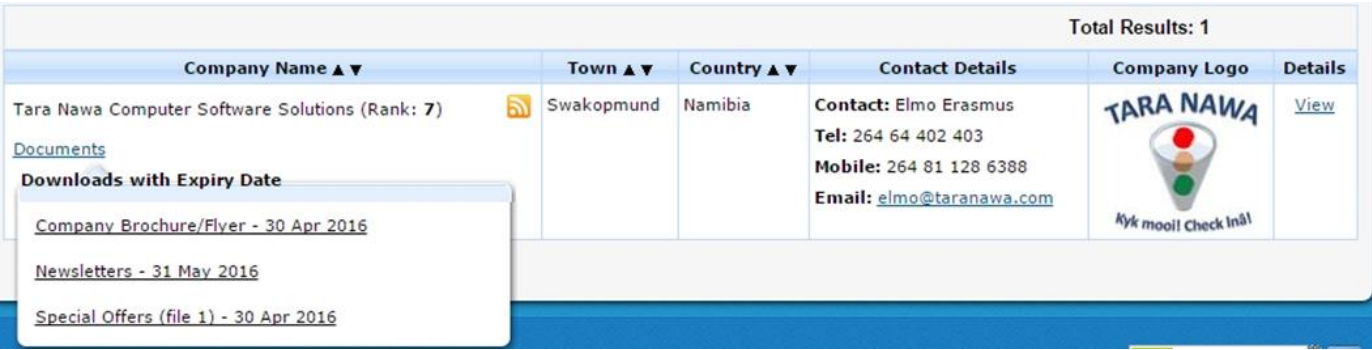

To view a detailed profile, click on the company's logo or click on View in the last column. A new window will then be opened containing the full profile of the supplier as per the below. This profile contains much more detail including additional contacts, material groups/services that the company supplies as well as brand names and much more.

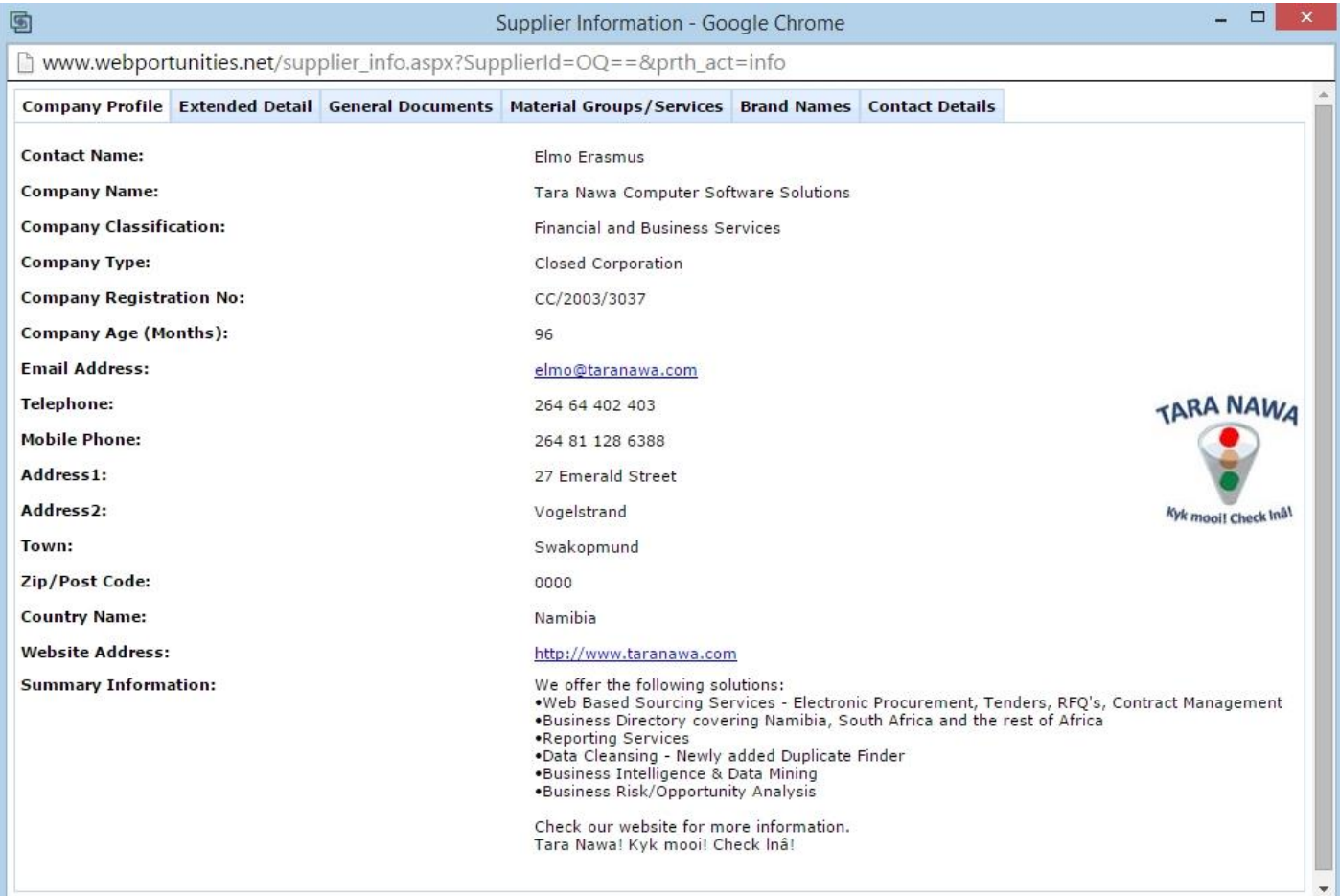

**Note, in some cases you will notice that there are no contact details in the basic profile in the Display area and that you cannot View details as per the image below.** The reason for this is that the particular company does not have a paid registration on Webportunities.net. You will also see the words "**Not Ranked**" after the company's name. However if your company has a paid registration on Webportunities.net you will be able to view all details for any supplier, if you are logged in. **Note you have to be logged in.**

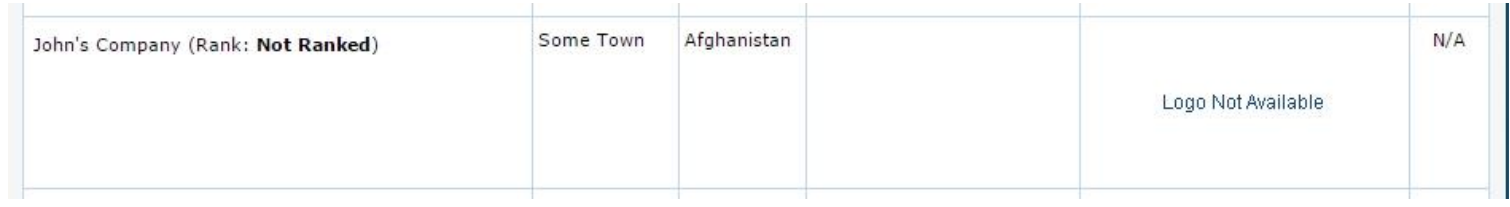

### **To ensure your company's full visibility in the Business Directory, always make sure you have at least one paid registration on Webportunities.net.**

Click here to download detailed [instructions](http://www.webportunities.net/supplierexposure.pdf) on how to advertise in this Business Directory.